**A 27/2012 (VIII. 27.) NGM rendelet (12/2013 (III.28.) NGM rendelet által módosítva) szakmai és vizsgakövetelménye alapján.**

**Szakképesítés, azonosító száma és megnevezése**

**54 346 02 Ügyviteli titkár**

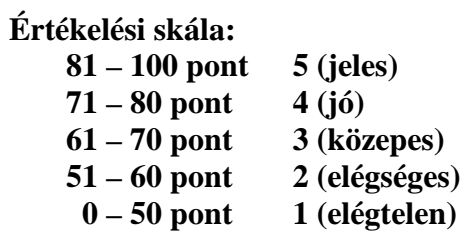

A javítási-értékelési útmutatótól eltér helyes megoldásokat is el kell fogadni.

**A vizsgafeladat értékelési súlyaránya: 35%.**

# **Tájékoztató a vizsgázó számára**

- 1. A feladat megoldása el tt a teljes feladatsort olvassa végig!
- 2. Javasoljuk, hogy a feladatot a sorszámok sorrendjében hajtsa végre, mert a táblázatkezelési feladat adatait a dokumentumszerkesztés során fel kell használnia.
- 3. A feladatsor korrektúrákkal kiegészített másolási feladatot is tartalmaz, melynek id tartama 10 perc. A másolás a szaktanár indítására kezd dhet, id tartamát stopperórával méri, amit a vizsgát felügyel személy ellen riz. A feladat indítását: "Figyelem! Rajt!", befejezését: "Állj!" vezényszó jelzi.

Figyeljen arra, hogy a szövegben jelzett korrektúrák az elvégzend szerkesztési m veletet jelzik! A gépelési-korrektúrázási id t meghosszabbítani csak indokoltan, pl. technikai hiba esetén lehet. A hibát és elhárításának id tartamát a vizsgafelügyeletet ellátó személy jegyz könyvben rögzíti. A hiba elhárítására fordított id az adott vizsgázó esetében pótolható.

A másolt és korrektúrázott szöveget a 10 perc elteltével – az "Állj!" vezényszó elhangzása után – azonnal el kell mentenie, majd be kell zárnia a dokumentumot; a szöveget tartalmazó feladatlapot be kell adnia a felügyel nek.

- 4. Az irat formátumát a levelezés szabályai és a tanult levélforma szerint kell kialakítania.
- 5. Munkája közben ne feledkezzen el a feladat rendszeres mentésér 1!
- 6. A feladat befejezése után tekintse át és ellen rizze munkáját, az esetleges hibákat javítsa ki!
- 7. Az elkészített dokumentumokat (vagy azok egy részét) a feladat szerint ki kell nyomtatnia. Ez után a feladatban javítani, módosítani a megoldási id n belül sem lehet. Munkáját csak egy alkalommal nyomtathatja ki.
- 8. Technikai hiba esetén a felügyel tanárnak azonnal jelezze a hibát! Az ügyeletet ellátó rendszergazda értesítése a felügyel tanár feladata.

Ön a Nyugat-Dunántúli Idegenforgalmi Egyesület ügyintéz titkára. Az országos igazgatóság összesíti a régiók turisztikai adatait, és ez alapján készíti el az országos statisztikát, valamint az adatok függvényében dönt a következ évi fejlesztési támogatásokról. Önöknek is adatokat kell szolgáltatniuk a régió fürd helyeinek – egy adott id szakban elért – eredményeir l. Az Ön feladata a jelentés és a kimutatás elkészítése. Munkája során ügyeljen arra, hogy az irat feleljen meg a levelezés formai követelményeinek!

- 1. Készítsen egy mappát (könyvtárat) a vizsgaszervez által megadott meghajtón! A mappa megnevezése az **Ön teljes neve\_ügyviteli titkár\_vizsga** legyen. A továbbiakban minden dokumentumot ebbe a mappába kell mentenie.
- 2. Másolja át a vizsgaszervez által megadott meghajtó **Írásbeli vizsga** könyvtárában lév **adatok.xls, szoveg.doc** és **logo.jpg** fájlokat az Ön által létrehozott mappába!

# **Gépírási feladat (másolás, korrektúrázás)**

3. Indítsa el a szövegszerkeszt t, és mentse a fájlt a fenti mappába **Saját név gepiras** néven a program alapértelmezett formátumában! A másolást és korrektúrázást ebben a dokumentumban kell elkészítenie, amelyet a vizsgát felügyel személy "Figyelem! Rajt!" vezényszavára kezdhet el. A másolásra, korrektúrázásra rendelkezésére álló id (10 perc) letelte és az "Állj!" vezényszó elhangzása után azonnal mentse és zárja be a dokumentumot! A szöveget (a címet is) a kés bbiekben fel kell majd használnia az irat készítéséhez.

A másolási hibákat a gépírási szabályok szerint fogják értékelni. Hibánként 1-1 pont levonás jár. Ha a szöveget nem fejezte be a rendelkezésére álló id alatt, szavanként 1-1 pontot kell levonni – a szavak hosszától függetlenül (hibának számít a befejezetlen szó is). A korrektúra végrehajtása szintén 1-1 pontot ér.

## **Táblázatkezelési feladat**

4. Nyissa meg az **adatok.xls** fájlt, és mentse el az 1. pont szerint létrehozott mappába Saját név\_idegenforgalom néven a táblázatkezel program alapértelmezett formátumában!

**A munkalapok bizonyos formázásokat már tartalmaznak, ezeket nem kell módosítania. A következő adatokkal és a feladatleírás szerint készítse el a táblázatokat és a diagramokat!**

5. A munkafüzet hat munkalapot tartalmaz. Módosítsa a lapok elnevezését az alábbiak szerint:

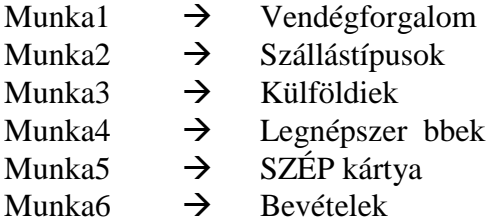

- 6. Minden munkalapon Verdana bet típust és 10 pt-os bet méretet alkalmazzon!
- 7. A **Vendégforgalom** munkalapon az **A:H** oszlopok szélességét állítsa 14 egységre (103 képpont)!
- 8. Az 1. és a 2. sor magassága 41,25 egység (55 képpont) legyen! A többi sor magasságának értékét ne módosítsa!
- 9. Egyesítse a következ cellákat: **A1:H1, A2:A3, B2:D2, E2:G2, H2:H3, B12:G12**!
- 10. A táblázat címét, valamint a fejrovat adatait igazítsa vízszintesen és függ legesen középre, formázza félkövér bet stílussal!
- 11. Függvény használatával összesítse a **D** és a **G** oszlopokban a vendégek, illetve a vendégéjszakák számát havonta!
- 12. A **H** oszlopban egyéni képlet alkalmazásával számolja ki, hogy a vendégek (külföldi és belföldi összesen) hány éjszakát töltöttek a szálláshelyen havonta átlagosan! A cellákban jelenjen meg a "nap" szó, a tizedesjegyek száma egy legyen! Ügyeljen a szám és a szó közötti szóközre!
- 13. A **H12** cellában számolja ki a tartózkodási id k átlagát! Az eredményt egy tizedesjeggyel adja meg, a cellában jelenjen meg a "nap" szó! A szám és a szó között legyen szóköz.
- 14. Függvények alkalmazásával jelenítse meg a **H14** cellában a legmagasabb, a **H15** cellában a legalacsonyabb vendégszámot (a D oszlop adataival számoljon)! A cellákban egyéni számformátummal jelenítse meg a "f" szót!
- 15. A **H16** cellában függvény segítségével határozza meg, hány olyan hónap volt az id szakban, amikor a bel- és külföldi vendégéjszakák száma együtt meghaladta a félmilliót!
- 16. Ábrázolja vonaldiagramon a bel- és külföldi vendégek összesített számának alakulását havonkénti bontásban! A diagram címe: A vendégek száma havonként. Törölje a jelmagyarázatot! A diagramot a táblázat alatt helyezze el!
- 17. A **Szállástípusok** munkalapon az **A** oszlop szélességét módosítsa 20 egységre (145 képpont)!
- 18. A **D6:D10,** a **G6:G10,** illetve a **B11:G11** tartományokban függvény alkalmazásával összesítse az adatokat!
- 19. Lépjen a **Külföldiek** nev munkalapra! Az A oszlop szélességét állítsa 30 egységre (215 képpont), a **B** és **C** oszlopok szélessége 20 egység (145 képpont) legyen!
- 20. Az első sor magasságát növelje 40,5 egységre (54 képpont)! A címet az **A1:C1** cellatartomány egyesítésével helyezze vízszintesen, majd függ legesen is középre, és állítson be sortöréssel több sorba igazítást!
- 21. Függvény használatával számolja ki a vendégek, illetve a vendégéjszakák számát a **B5**, illetve a **C5** cellában (számításkor az Európai Unió országainak összesített adatait hagyja figyelmen kívül)!
- 22. Rendezze a táblázat adatait csökken rendbe a vendégek száma alapján!
- 23. A Legnépszer bbek munkalap 15. sorában összesítse a települések forgalmának adatait!
- 24. A **D4:D14** tartományban egyéni képlet használatával számolja ki, hogy az egyes városok a vendégéjszakák adatait figyelembe véve milyen arányban járultak hozzá az összes forgalomhoz! Használjon abszolút vagy vegyes cellahivatkozást! Az eredmény százalék számformátumban, egy tizedesjeggyel jelenjen meg!
- 25. Rendezze az **A4:D13** tartomány adatait csökken sorrendbe a vendégéjszakák száma alapján!
- 26. A **SZÉP kártya** munkalap **B6** és **C6** cellájában számítsa ki, hogy a régió megyéiben hány elfogadó egység van, illetve mekkora összeget fizettek a vendégek SZÉP kártyával! A **D7** cellában a megyék adatainak (D3:D5) átlagát számítsa ki!
- 27. A **D3:D5** és a **D7** cellák számadatait formázza százalék formátumra, a tizedesjegyek száma egy legyen!
- 28. A **Bevételek** munkalap adatait ábrázolja csoportosított oszlopdiagramon! A kategóriatengelyen a megyék neve legye olvasható! Adjon címet a diagramnak! A jelmagyarázatot lent helyezze el! Az értéktengelynek a **millió Ft** címet adja! A diagramot a táblázat alatt helyezze el!
- 29. Készítsen ehhez a munkalaphoz él fejet, amelynek bal oldalára írja be a saját nevét, a jobb oldalra szúrja be az aktuális dátumot!
- 30. Mentse a fájlt, majd zárja be a dokumentumot!

### **Tartalmi és dokumentumszerkesztési feladat**

- 31. Nyissa meg a **szoveg.doc** nevű fájlt a szövegszerkesztő programmal, majd mentse **Saját név\_jelentés** néven a korábban létrehozott mappájába!
- 32. A teljes dokumentumra vonatkozóan állítsa be az alábbiakat:
	- az alsó és a fels margó: 3 cm, a bal margó: 2,5 cm és a jobb margó: 2 cm;
	- az él fej és az él láb távolsága a lap szélét 1: 1,5 cm;
	- az első oldal él feje eltér a többi oldal él fejét 1;
	- a dokumentum bet típusa: Verdana; mérete: 12 pt (az él fejekben és él lábakban is);
	- a sortávolság: szimpla; a bekezdések között 12 pt-os térközt állítson be;
	- a levél szövegének igazítása: sorkizárt legyen, alkalmazzon automatikus szükség szerint kézi – elválasztást!

#### Az ett l eltér beállításokat a megfelel helyen jelezzük.

33. Az **első oldal élőfejében** – 6 cm-hez pozícionált középre igazított tabulátor alkalmazásával – helyezze el az egyesület nevét és adatait 5 sorban egymás alá, sötétkék bet színnel, félkövér és d lt stílussal!

A küld szervezet adatai:

Nyugat-Dunántúli Idegenforgalmi Egyesület Gy r, Forrás u. 33. 9024 Telefon: +36 (96) 222 444 E-mail cím: idegenforgalom@gyor.net.hu Webes elérhet ség: www.nydie.hu

Az **egyesület nevét** formázza 14 pt-os, kiskapitális karakterekkel! Az elektronikus címekr $1 - ha$  megjelenik – távolítsa el a hivatkozást!

Az él fej jobb oldali margójához igazítva szúrja be a logo.jpg képet, méretezze 2,5 cm magasra a rögzített méretarány megtartása mellett!

Az él fej utolsó sora után helyezzen el egy szimpla hullámos vonalstílusú, sötétkék szín, 1,5 pt vastagságú alsó szegélyt 8 pt távolságra a szövegt 1, és állítson be 30 pt érték térközt!

- 34. **Az els oldal él lábában** középre igazítva írja be a következ szöveget: **Komplex írásbeli vizsgafeladat – Ügyviteli titkár**. Formázza sötétkék szín, félkövér-dílt stílusú karakterekkel!
- 35. Helyezze el az alábbi adatokat a levél megfelel helyére:

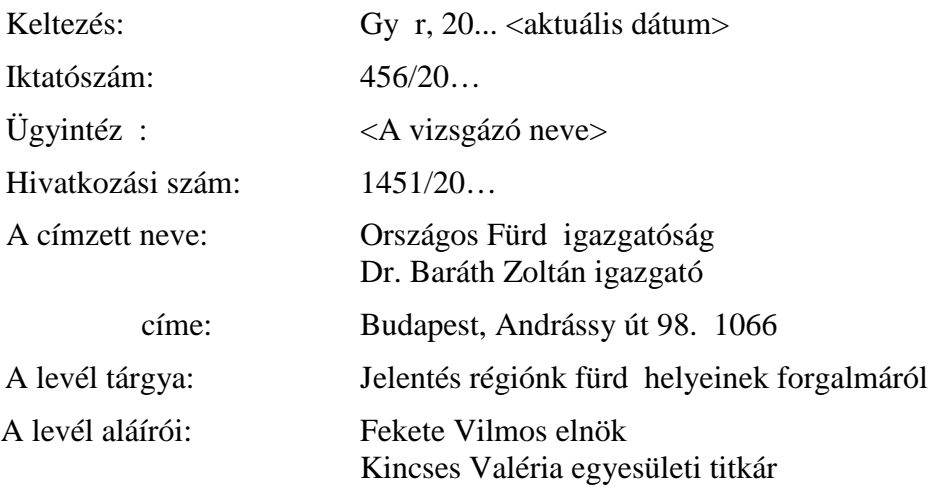

Mellékletek

- 36. A tárgy utolsó szava után helyezzen el számozott lábjegyzetet, melynek szövege a következ legyen: A KSH adatai alapján.
- 37. Fogalmazza meg a levél bevezet részét többes szám els személyben az alábbiak figyelembevételével, és helyezze el a levélszöveg megfelel helyére:
	- a) hivatkozzon az országos szervezet levelére, amelyben a következ évi tervek elkészítéséhez kérik az adatszolgáltatást;
	- b) jelezze, hogy a régió egységeit 1 az adatokat megkapták, a felmérést elkészítették, s ez tartalmazza a régió fürd helyeinek forgalmát, a vendégek számának változását, a bevételek alakulását és a Széchenyi Pihen kártya felhasználásával kapcsolatos adatokat;
	- c) utaljon rá, hogy a részletes kimutatásokat csatolják a levélhez!
- 38. A következ szövegrészekb 1 alakítson ki alcímeket, és növelje a bet méretüket 13 pt-ra, formázza félkövér-d lt stílussal, sötétkék színnel, a térköz utána 6 pt legyen! Törölje a felesleges írásjeleket!

A különböz típusú szálláshelyek vendégforgalma A külföldi vendégforgalom A legnépszer bb települések A bevételek alakulása A SZÉP kártya felhasználásának adatai

- 39. Az irat megfelel helyére illessze be a *Vendégforgalom* munkalapról a diagramot! Az objektumot igazítsa vízszintesen középre, magasságát állítsa 7 cm-re, a szélessége 10 cm legyen!
- 40. A különböző típusú szálláshelyekhez tartozó szövegrész után illessze be a *Szállástípusok* munkalapról a teljes táblázatot, Excel objektumként! A táblázat 5 cm magas és 15 cm széles legyen, valamint az objektumot igazítsa vízszintesen középre!
- 41. A legnépszer bb településekr 1 szóló bekezdés megfelel helyére készítsen felsorolást, s a táblázatából sorolja fel a négy legsikeresebb várost! A települések neve mellett 11 cm-hez pozícionált jobbra igazított és pontozott tabulátor alkalmazásával tüntesse fel a százalékos értékeket is! A felsorolásjelet, a jel és szöveg helyét szabadon választhatja meg. A bekezdések között 0 pt érték térközt állítson be!
- 42. A bevételek alakulását bemutató bekezdés els mondata után szúrja be a megfelelő diagramot! Méretezze az objektumot 7 cm magasra és 10 cm szélesre, igazítsa vízszintesen középre!
- 43. A SZÉP kártyáról szóló bekezdés tartalmilag megfelel helyére illessze be az ideill teljes táblázatot az Excel dokumentumból! A táblázat 16,5 cm széles (a rögzített méretarány megtartásával) és vízszintesen középre igazított legyen!
- 44. Az irat legutolsó mondata elé, új bekezdésbe szúrja be a másolás szövegét a címmel együtt! A címet formázza alcímként, a többi fejezetcím beállításával megegyez en!
- 45. Írjon a levél megfelel helyére a tartalomhoz és stílusához illeszked megszólítást és elköszön üdvözl formulát!
- 46. Tagolja a levél szövegét további bekezdésekre, szükség esetén alkalmazzon kézi oldaltörést! Emelje ki a lényeges mondanivalót, ellen rizze munkáját helyesírási és formai szempontból is!
- 47. A **második oldal él fejét l kezdve** a bal margóhoz írja be a **saját nevét**, pontosan a jobb margóhoz szúrja be az **oldalszámot!** Az adatokat formázza félkövér-d lt stílussal és sötétkék színnel! Az él fej után az első oldalon lév szegéllyel megegyez alsó vonalat és 30 pt érték térközt alkalmazzon!
- 48. A második oldal él lábától kezdve középre igazítva szúrja be az aktuális dátumot sötétkék bet színnel és félkövér-d lt stílussal!
- 49. Mentse és nyomtassa ki a dokumentumot!

#### **Feladatlap másoláshoz és korrektúrázáshoz**

#### A vendégforgalom alakulása megyék szerint

Augusztus végéig a régió vendégeinek harmada a vendégéjszakák közel egynegyedét Győr--Sopron megye *Moson* kereskedelmi szálláshelyein töltötte el. A forgalom növekedése elsősorban a belföldi vendégeknek köszönhető, a külföldiek érdeklődése csökkent ugyanis a megye egységei *Szórendcsere***!** iránt. Vas megyében közel háromszázezer vendég majdnem egymilió éjszakára szállt meg (a pontos adatokat a *Helyesírási hiba!* melléklet tartalmazza). Mindkét vonatkozási körben növekedés mérhető, tehát az átlagos tartózkodási idő 3,2 éj- *tehát így* szakára nőtt. Az összes vendégéjszaka közel négyötödét a szállodai foglalások tették ki, melyek az átlagostól cse- *tól nál* kélyebb forgalombővülést értek el az előző év azonos időszakához képest. Az üdülőházak kivételével a többi szállástípus vendégéjszakáinak száma átlag feletti métékben *Gépelési hiba!* nőtt. A három nyugat-dunántúli megye közül Zala turizmusa a legmeghatározóbb, a vendégéjszakákat tekintve közel ötven százalék a részesedése a régióban. A hazai és a külföldi forgalom  $\sqrt{}$  bővült, de az átlagos tartózkodási  $\sqrt{}$  is idő összességében rövidült. A forgalom túlnyomó többségét lebonyolító szállodák látogatottsága – a belföldi érdeklődés élénkülésének következtében – csekély mértékben nőt. A határon túli vendégek Zala megyében el- *Helyesírási hiba!* töltött éjszakáinak 65%-át az Európai Unió országaiból ékezők kötötték le. Ez az arány a régió három megyé- *Gépelési hiba!* jéből itt a legkisebb, ugyanis a németek (32%) után az orosz vendégek (26%) foglalták le a legtöbb éjszakát. Minden esetben kiemelkedő az átlagos tartózkodási idő. *Minden Mindkét*